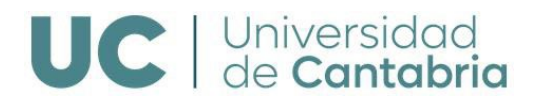

## **REGISTRO Y ACCESO EN CAMPUS VIRTUAL DE LA UNIVERSIDAD DE CANTABRIA**

**PARA REALIZAR LA PREINSCRIPCIÓN PINCHAMOS SOBRE EL SIGUIENTE TEXTO:**

**[PREINSCRIPCION EN ESTUDIOS PROPIOS DE POSTGRADO](https://web.unican.es/admision/acceso-a-titulos-propios/acceso-a-estudios-propios)**

Tienes que elegir una de las siguientes opciones para poder preinscribirte o matricularte en la Universidad de Cantabria en estudios propios de posgrado:

 **PRIMERA OPCIÓN**: **SOLO** para aquel solicitante que haya estado matriculado en la UC en el curso anterior o tenga cuenta activa:

1ª OPCIÓN Preinscripción y/o Matrícula para estudiantes MATRICULADOS en la UC en el cu anterior, o con cuenta activa, en la Universidad de Cantabria

Más información sobre el proceso de preinscripción y matrícula

 **SEGUNDA OPCIÓN**: Para antiguos estudiantes de la UC y solicitantes externos a la UC. En este caso y si no se ha registrado anteriormente, antes de comenzar el proceso de preinscripción, es necesario REGISTRARSE en la Universidad de Cantabria:

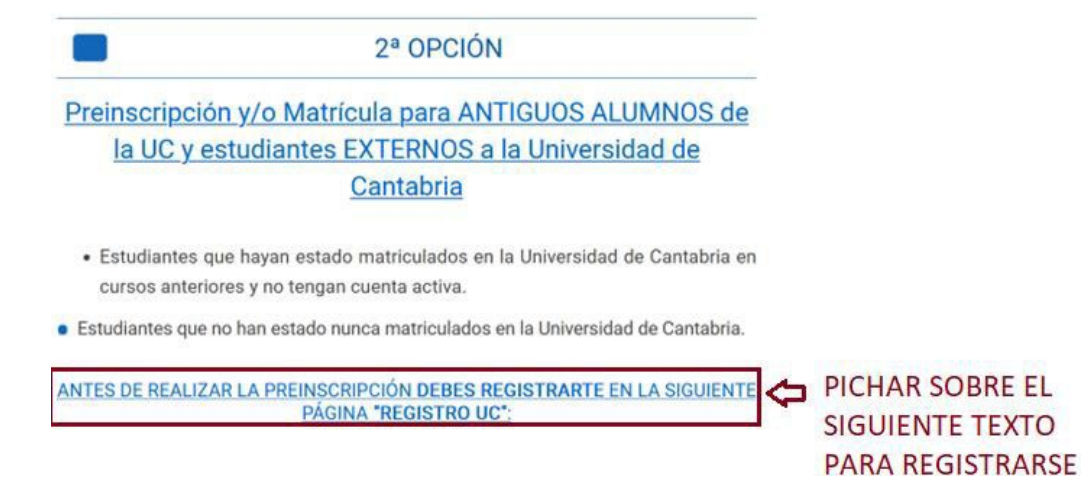

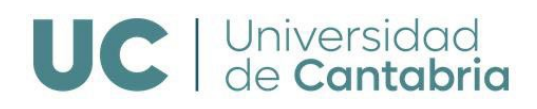

Aparecerá el siguiente FORMULARIO:

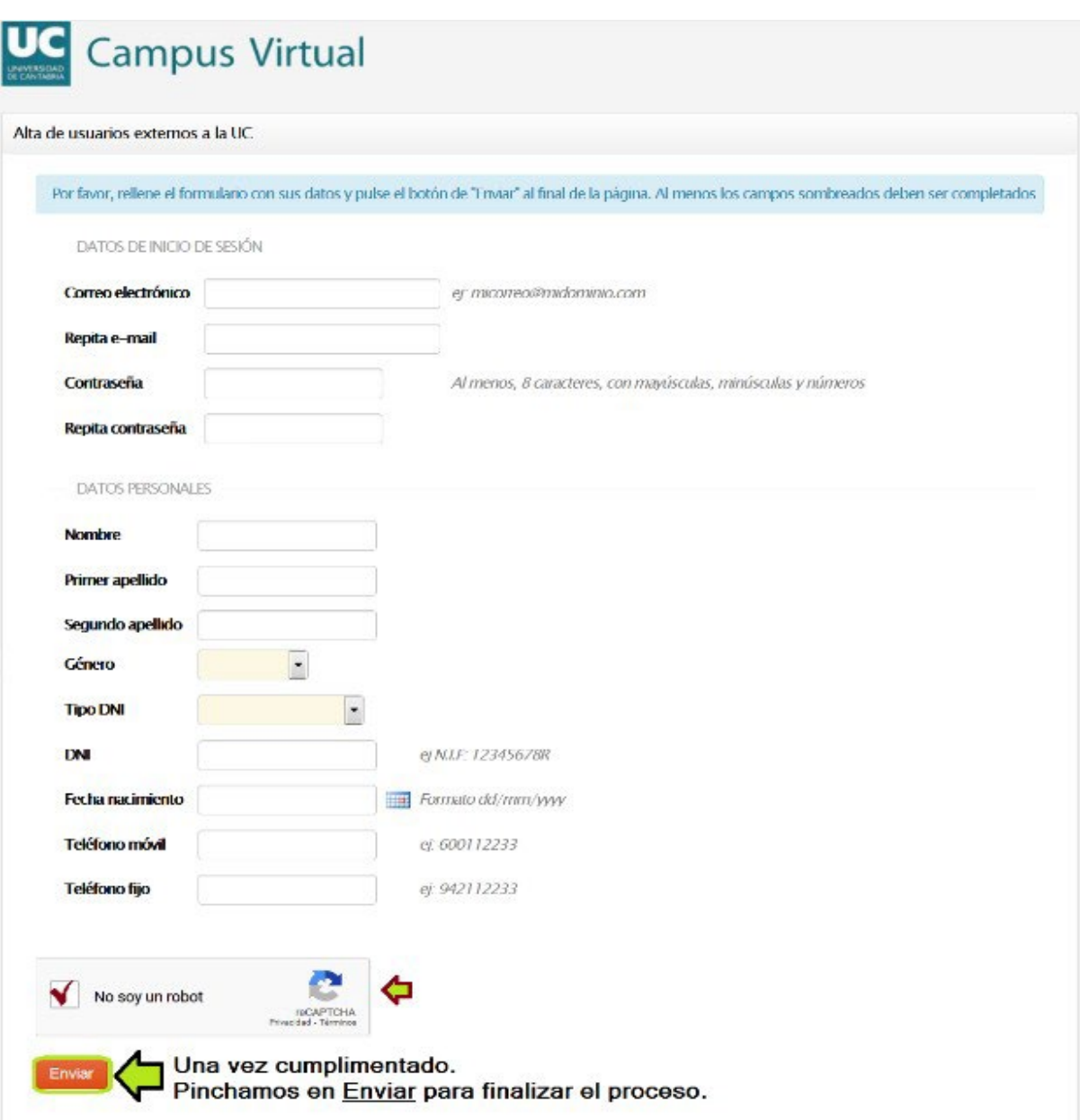

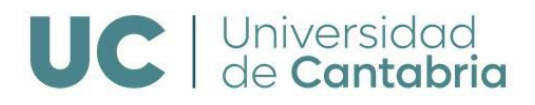

Una vez enviado recibirás un email al correo electrónico facilitado (en adelante correo alternativo), facilitándote un enlace para validar tu cuenta e iniciar la sesión en el Campus Virtual como alumno.

Por favor visite el siguiente enlace para validar su cuenta:

https://campusvirtual.unican.es/Identificacion/Externos/ConfirmarExterno.aspx?desafio=q0mn w69u874y754q9czi2t2bn0u2kc938e7f70edez62p5635m

Una vez validada la cuenta aparece siguiente pantalla de confirmación.

Esto indica que ya estás registrado en el Campus Virtual y que puedes iniciar la sesión para comenzar la preinscripción.

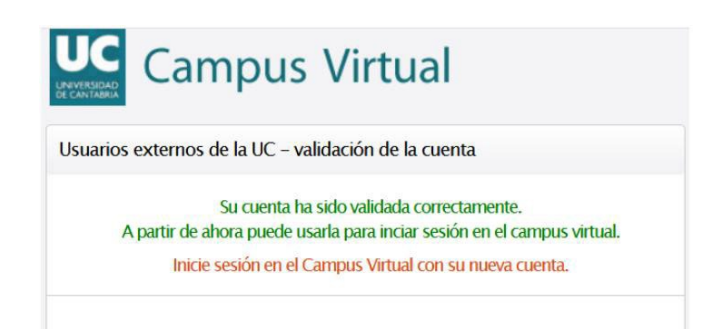

Para iniciar la sesión, al clicar sobre el texto "*Inicie sesión en el Campus Virtual con su nueva cuenta*" aparece la siguiente pantalla de validación en donde tienes que introducir tu correo electrónico y la clave (contraseña). A partir de este momento accedes a tu **Campus Virtual**:

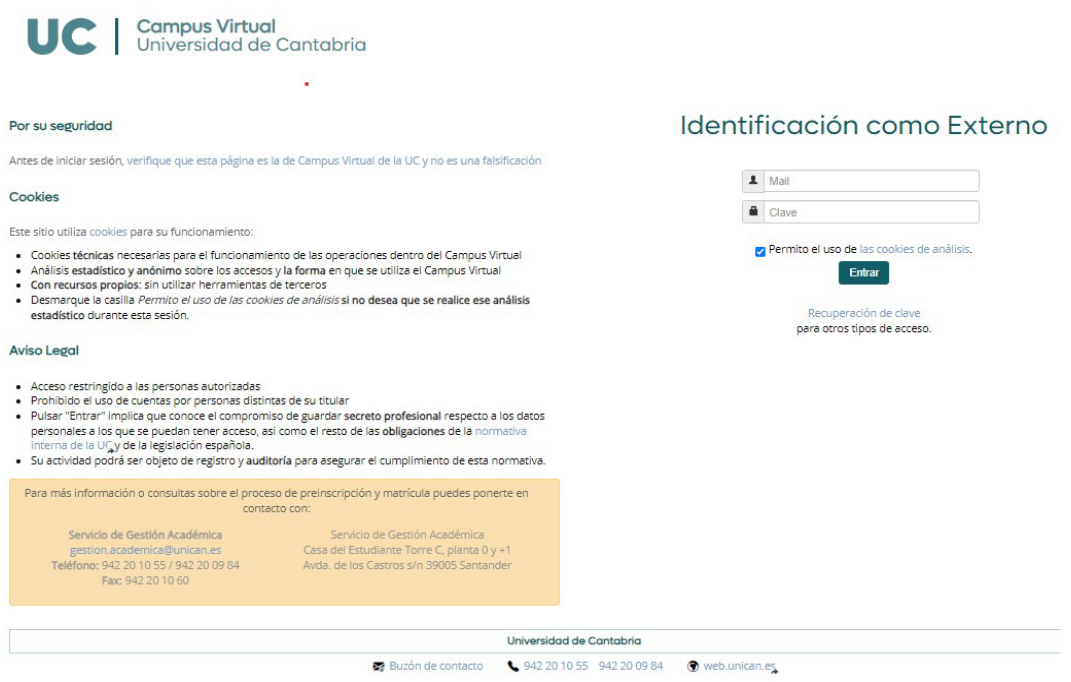

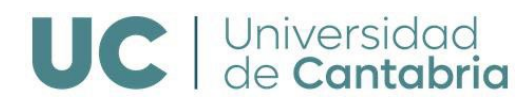

## **CAMPUS VIRTUAL UC**

En el epígrafe **GESTIÓN ACADÉMICA** clica **PREINSCRIPCIÓN ESTUDIOS PROPIOS:**

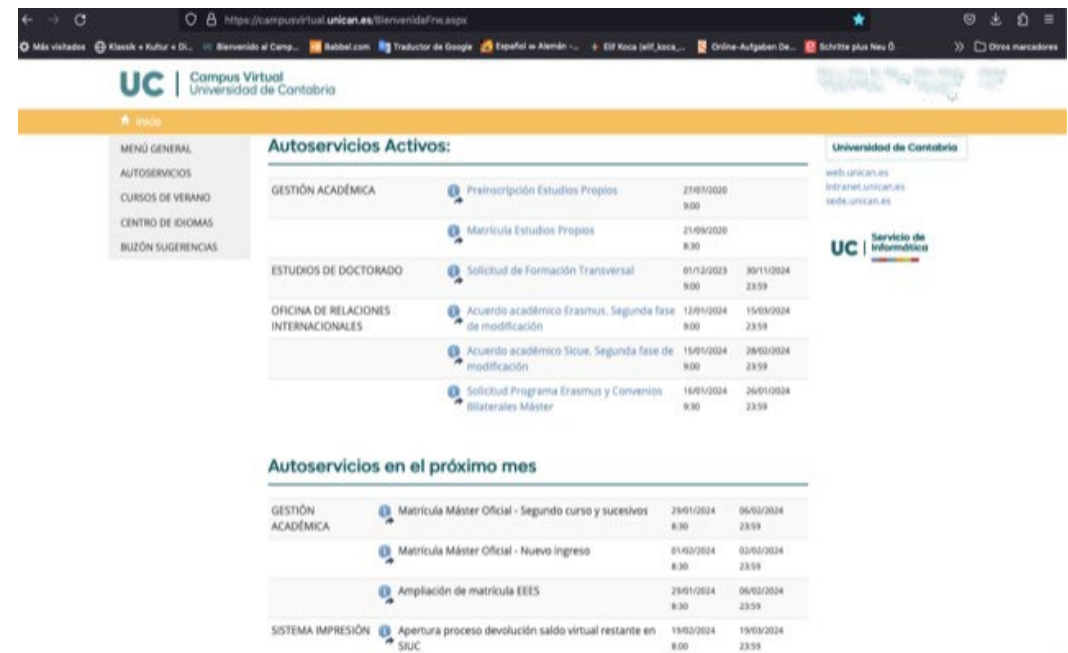

Te da acceso a la siguiente pantalla de *"Bienvenida a la UC"***:**

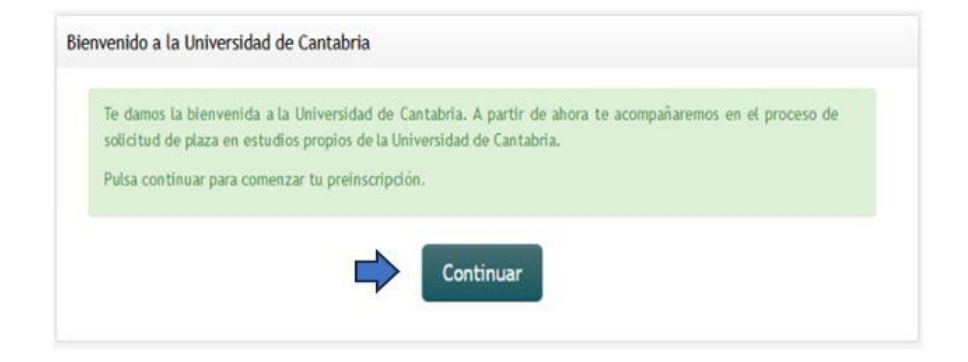

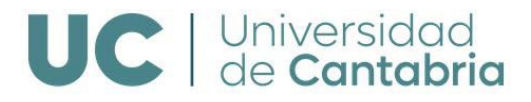

En la siguiente pantalla *"Datos Personales"* hay que introducir **TODOS** los datos correctamente:

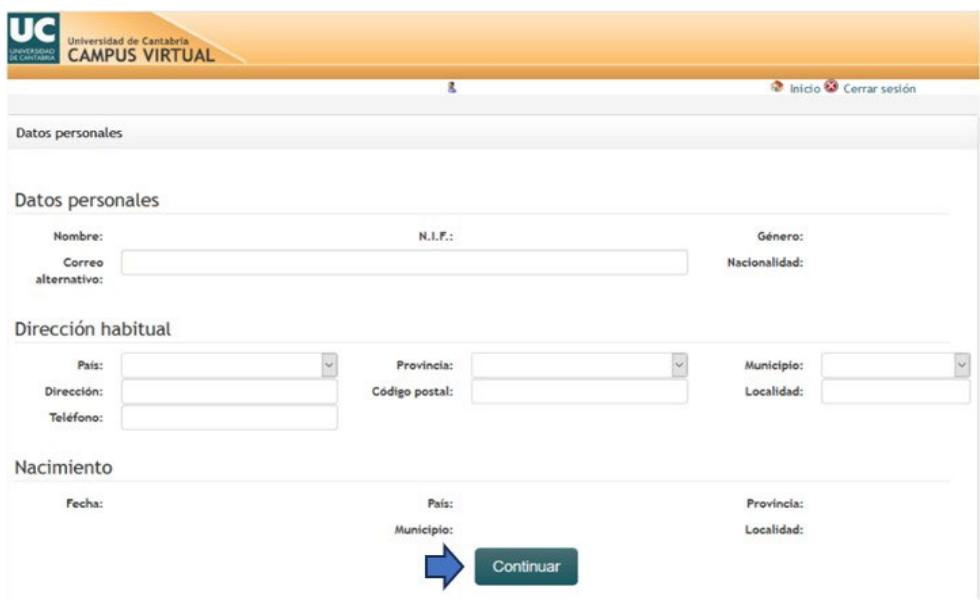

Una vez introducidos los datos clica "*Continuar*" para acceder a la siguiente ventana "**Programas Ofertados",** en la que aparecen todos los cursos activos que se imparten en ese momento en la Universidad de Cantabria. En dicha ventana hay que clicar en el curso que se quiere realizar:

## **PROGRAMAS OFERTADOS**

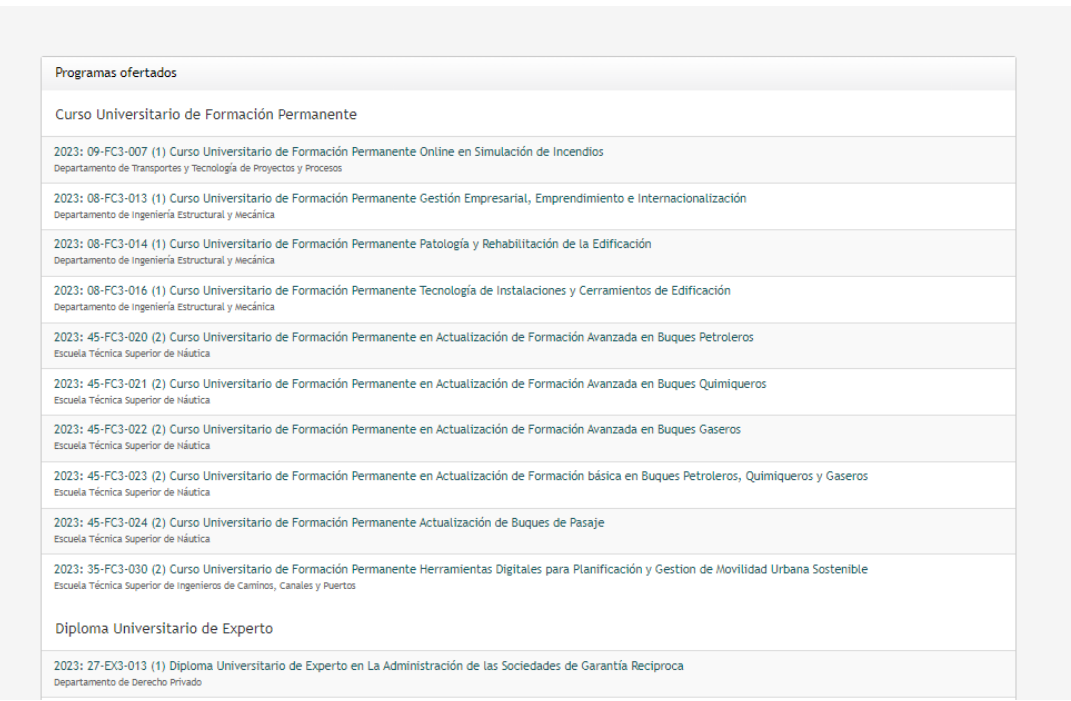

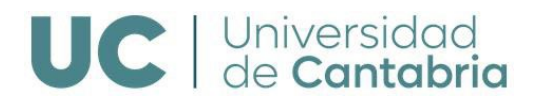

Una vez seleccionado el curso se muestra la pantalla **"Estudios Académicos Aportados":**

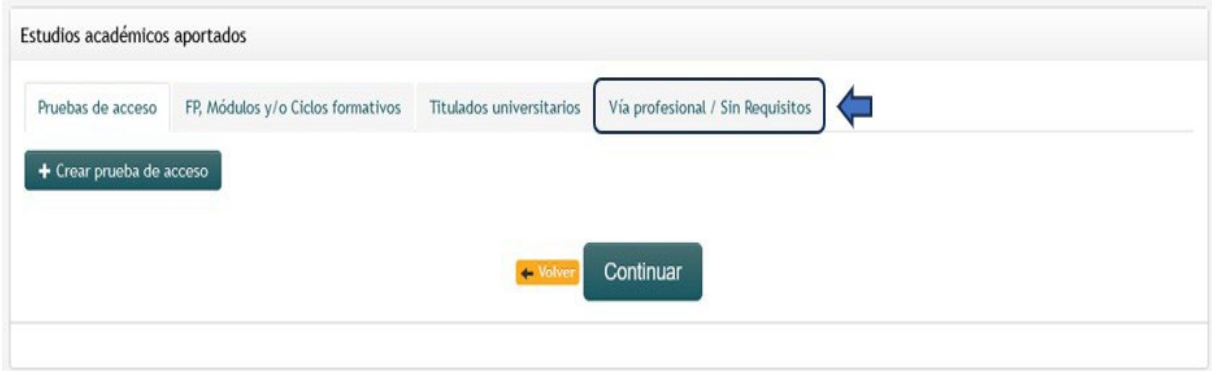

En el menú horizontal se selecciona la **Vía profesional/ Sin Requisitos** entre las cuatro opciones que aparecen para **crear el previo**:

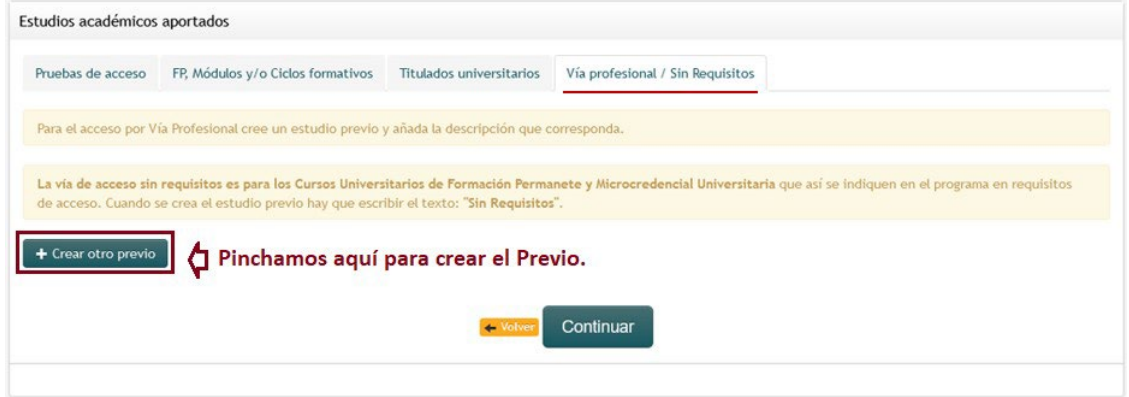

En la casilla "**Descripción**" de los **Datos previos** se introduce el título de tarjeta profesional y se continua para guardar y finalizar la preinscripción.

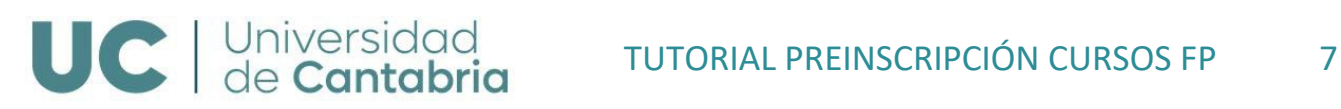

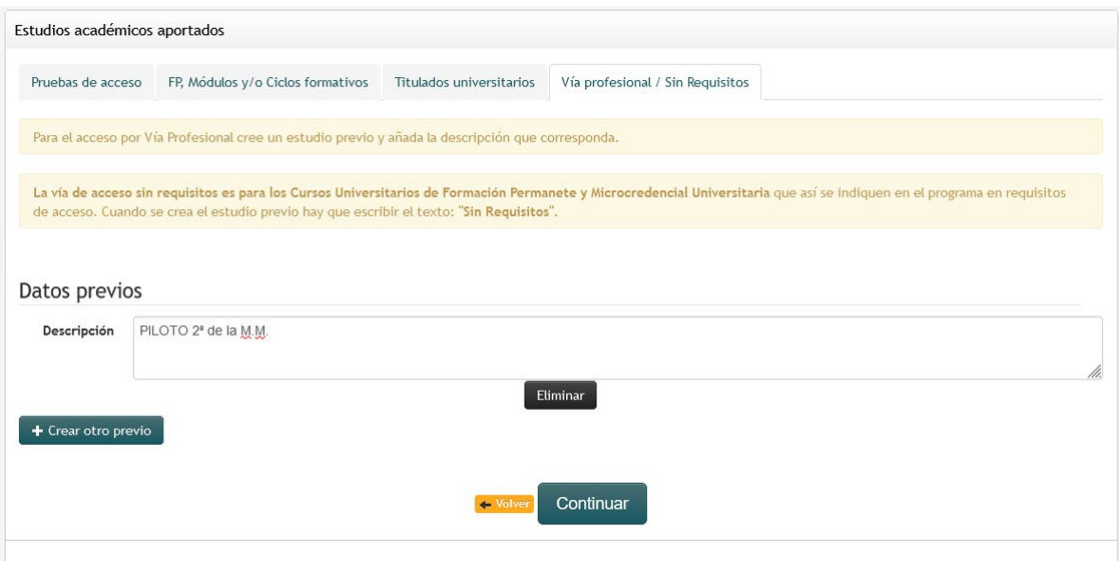

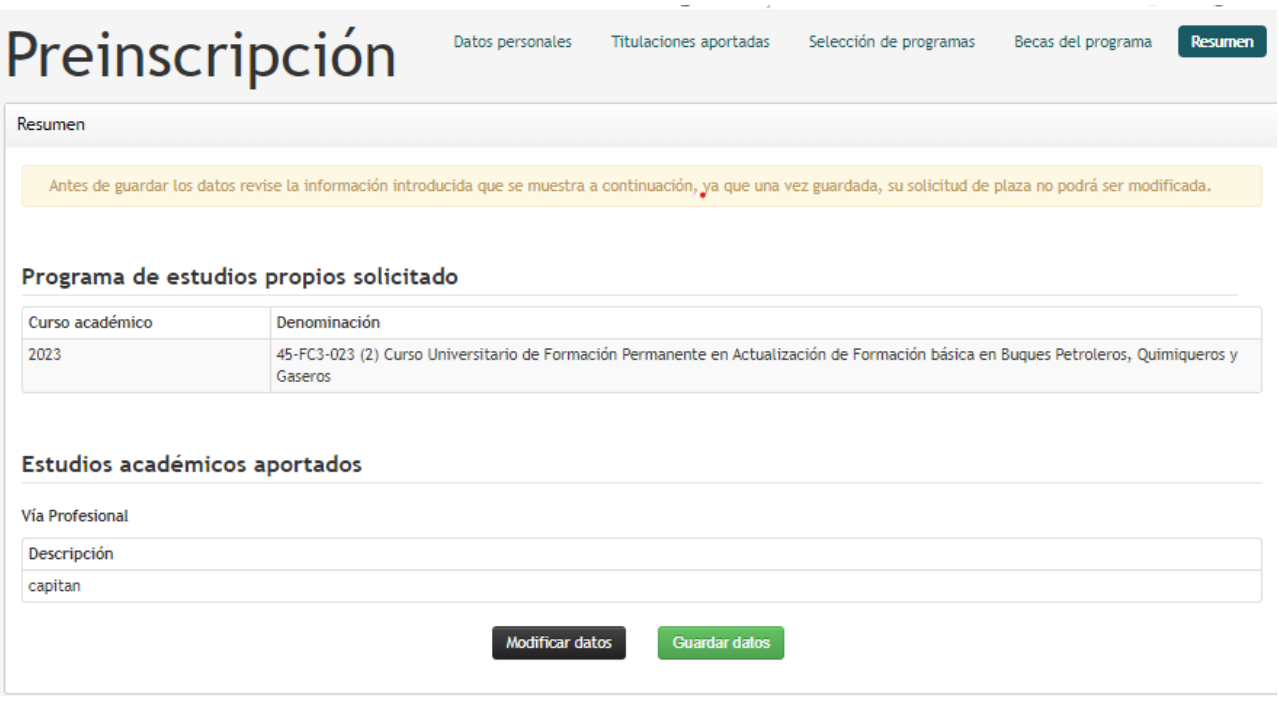

En el momento en el que se clica en **Guardar datos** queda registrada la solicitud en el sistema.

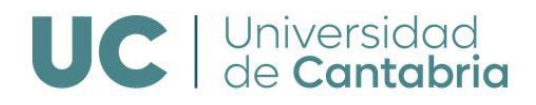

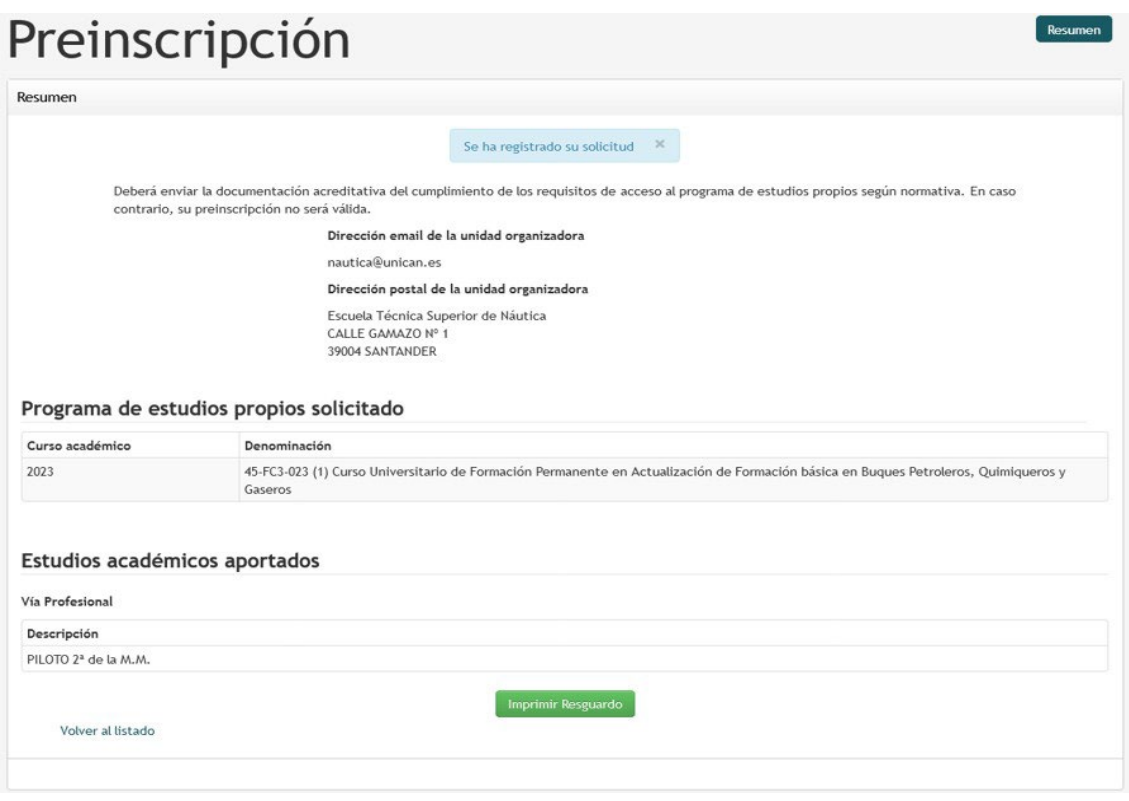

Por último, para descargar y enviar el resguardo de la preinscripción en formato *.pdf* se clica en **"Imprimir Resguardo".**

## **IMPORTANTE**

PARA FORMALIZAR LA PREINSCRIPCIÓN SE DEBE ENVIAR ADJUNTO EL RESGUARDO DE LA PREINSCRIPCIÓN JUNTO A LA COPIA DEL DNI EN VIGOR Y DE LA TARJETA PROFESIONAL A[: nautica@unican.es](mailto:nautica@unican.es)